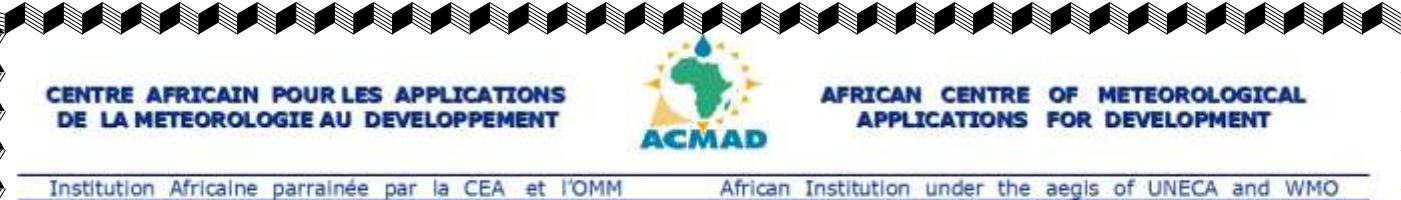

# PROJET D'APPUI INSTITUTIONNEL AUX INSTITUTIONS AFRICAINES DU CLIMAT (ISACIP/AFRICLIMSERV)

**Don FAD n° 2100155016866 Projet N° : P-Z1-CZ0-003**

# RAPPORT FINAL DE FORMATION ACTION DU 03 JUIN AU 02 OCTOBRE 2012

Présenté par

# ISSINE GOANA Josiane

Stagiaire au Département Informatique et Télécommunication (DIT)

Sous l'encadrement de:

Mr Ali ABANI (CHEF DIT)

Mme ABASS Mariama (DIT)

Mr Tombong KOMMA (DIT)

**85, Avenue des Ministères BP : 13184 Niamey- Niger 曾** : (227) 20 73 49 92 -- Fax : (227) 20 72 36 27 -- *色* : <u>[dgacmad@acmad.org](mailto:dgacmad@acmad.org)</u> -- Web : http//www.acmad.org

AAAAAAAAAAAAAAAAAAAAAAAAAAAAAAAAA

# **Sommaire**

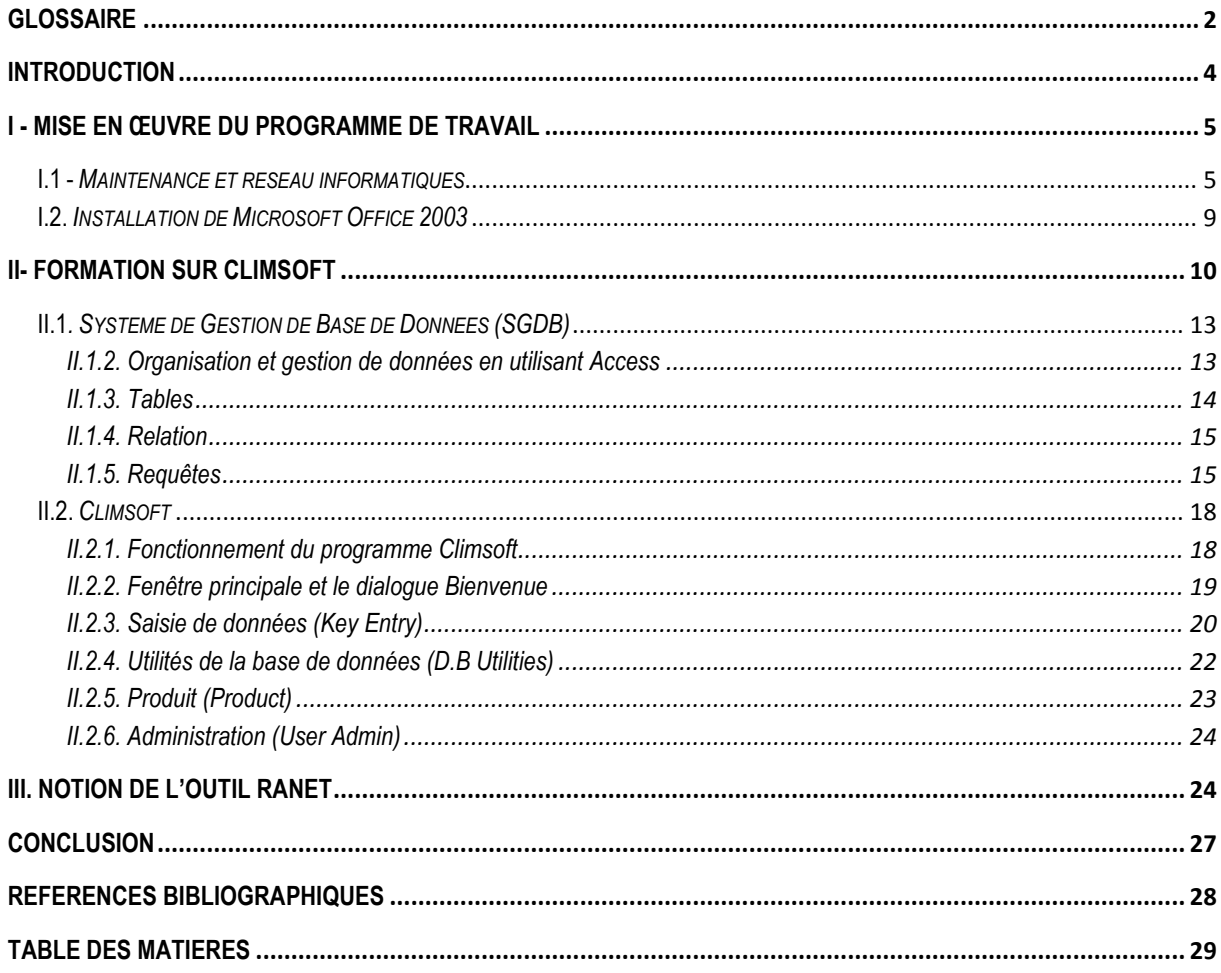

# **GLOSSAIRE**

<span id="page-2-0"></span>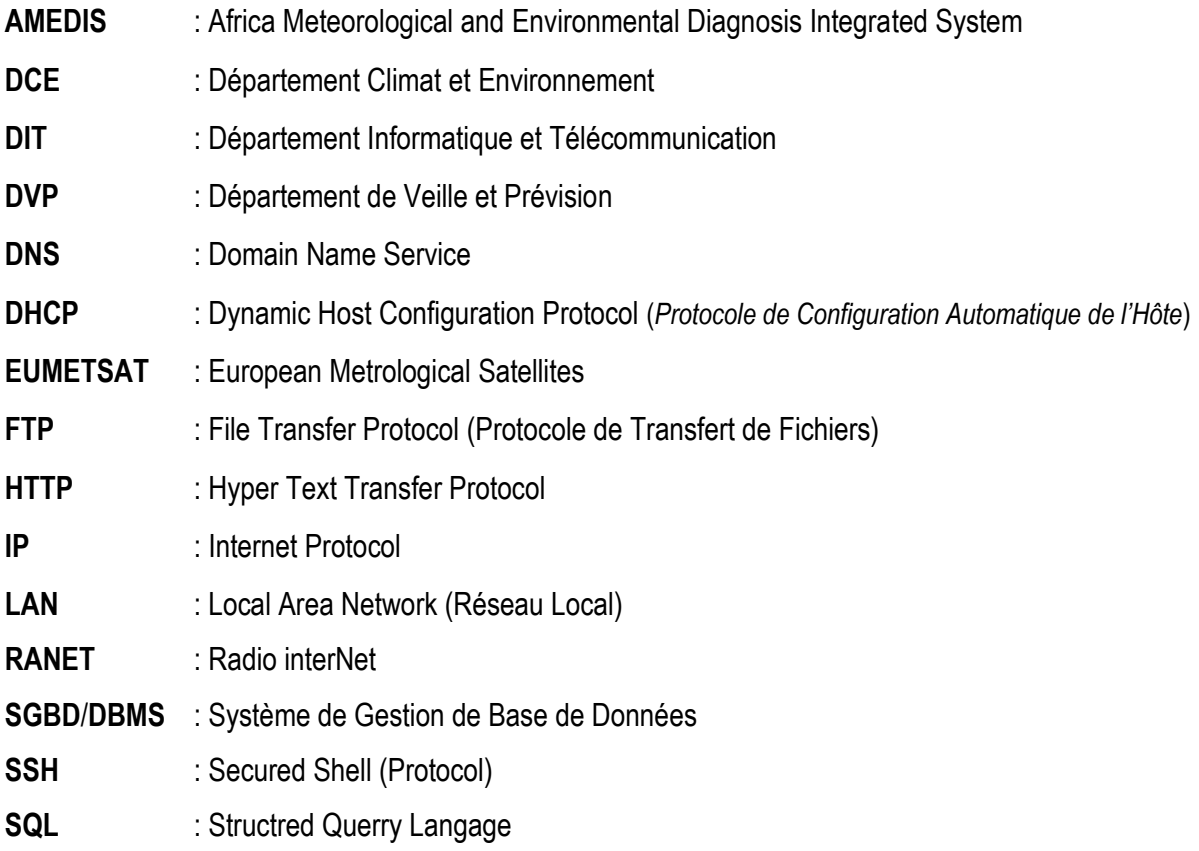

#### **REMERCIEMENTS**

Je tiens, de prime abord, adresser mes sincères remerciements à Monsieur **Adama Alhassane DIALLO** Directeur Général du Centre Africain pour les Applications de la Météorologie au Développement (ACMAD) et Mr **Mohamed KADI** Secrétaire Général de l'ACMAD, pour m'avoir accueilli et pour m'avoir recommandé une expérience réelle dans le monde professionnel.

Ensuite, je voudrais remercier particulièrement mes encadreurs de formation action, Mr **Ali ABANI AHMED**, Chef du Département Informatique et Télécommunication (DIT), **Tombong KOMMA**, **Mariama ABASS**, **Albert MHANDA**, pour leur patience, leur disponibilité et leur professionnalisme dont ils font preuve pour m'aider dans cette formation aux atteintes de leurs multiples obligations.

Je voudrais également remercier toute l'équipe du Département Informatique et Télécommunication (DIT), pour avoir facilité mon adaptation au sein du groupe. Je ne connaissais pratiquement rien en informatique et chacun d'entre eux à trouver du temps pour me faire comprendre le contexte dans lequel cette équipe travaille, ainsi que leur objectif de recherche.

Mes remerciements vont à l'ensemble du personnel permanent et temporaire pour leur accueil chaleureux et la qualité des échanges que l'on a pu avoir. Mention spéciale à Mr **Watt PAPA WADE**  pour l'appui administratif.

Je remercie vivement Mr **Jean Claude NDIAYE**, Chef de Cabinet au Ministère de l'Aviation Civile et du Transport Aérien de la République Centrafricaine, **Joël Urbain TETEYA**, Directeur de la Météorologie Nationale de Centrafrique, **Dr. Félix NGANA,** Directeur des Affaires Académiques de l'Université de Bangui, **Dr. Sylvain NDJENDOLE**, ainsi que Mr **Bertrand DOUKPOLO,** Enseignantschercheurs à l'Université de Bangui pour leurs soutiens moral et affectif.

Enfin, je remercie mes camarades stagiaires avec qui on a passé de bon moment au sein de l'ACMAD et au foyer résidentiel pendant ces quatre (4) mois de stage.

#### **INTRODUCTION**

<span id="page-4-0"></span>Le Centre Africain pour les Applications de la Météorologique au Développement (ACMAD), crée en 1987 par la Commission Economique pour l'Afrique (CEA) de l'Organisation des Nations Unies (ONU) et l'Organisation Météorologique Mondiale (OMM) et en 1992 ce Centre a été établi à Niamey-Niger. Sa mission synthétise les 53 Etats africains. Il travaille en particulier avec une équipe d'experts représentant toutes les sous-régions.

Cette formation action s'inscrit dans le cadre de la mise en œuvre du projet d'Appui Institutionnel aux Institutions Africaines du Climat, ISACIP/ AFRICLIMSERV, pour le renforcement des capacités opérationnelles des Services Hydrologiques et Météorologiques Nationaux (SMHNs) en matière d'Informatique et Télécommunication. A cet effet, avec l'application du protocole d'accord N°00/PROT/ACMAD/2011 entre le Centre Africain pour les Applications Météorologiques au Développement et la Direction Météorologique Nationale de la République Centrafricaine, j'avais eu la convenance de participer au programme de Formation-Action à l'ACMAD, dans le cadre de la Gestion de base de données.

Le présent rapport montre l'action que j'ai eu à réaliser au sein du Département Informatique et Télécommunication (DIT) durant les quatre (4) mois, pour la période allant du 03 juin au 02 octobre 2012. Le but de ce stage est de concevoir une base de données qui pourra stocker les données recueillies lors des expérimentations faites par la Direction de la Météorologie dans laquelle je travaille.

Pendant toute cette période notre formation action est orientée sur la maintenance du système informatique et ensuite sur le logiciel du système de gestion de base de données qui est le CLIMSOFT.

En effet, la maintenance du système informatique a été faite par Mr Ali ABANI AHMED Chef du Département Informatique et Télécommunication et Mr Tombong KOMMA Ingénieure en informatique. La partie du Climsoft qui est une suite de logiciels qui fait partie du Système de Gestion de Base de Données (SGBD) ou Data Base Management System (DBMS) qui est spécifiquement conçu pour stocker des données climatiques d'une manière sûre et flexible, et pour obtenir des renseignements utiles à l'aide de ces données, a été réalisé par l'Expert MHANDA.

A cet effet, la formation est basée sur les étapes suivantes :

- Maintenance du système informatique (diagnostique, entretien) et la mise à jour de certains ordinateurs dans différents départements (DVP, DIT, DCE) ;
- Formation sur les systèmes d'exploitation et logiciels fonctionnels du centre (Microsoft Office 2003, 2007, Climsoft) ;
- Système de gestion de base de données ;
- Bref aperçu sur Excel ;
- Organisation et gestion des données en utilisant Microsoft Office Access ;
- Application et installation de Climsoft ;
- Notion de l'outil RANET
- Recherche documentaire à la bibliothèque du Centre Africain pour les Applications de la Météorologie au Développement (ACMAD) et sur le site Web.

#### <span id="page-5-0"></span>**I - Mise en œuvre du programme de travail**

Présentation du système du Centre Africain pour les Applications de la Météorologie au Développement (ACMAD), effectué par le Chef du Département Informatique et Télécommunication Mr Ali Ahmed ABANI. Après un tour d'orientation qui nous a permis de visiter toutes les entités et services du centre.

#### <span id="page-5-1"></span>**I.1 -** *Maintenance et réseau informatiques*

Le Chef du Département Informatique et Télécommunication a expliqué que ce système intégré dénommé AMEDIS (African Meteorological and Environmental Dignosis Intergrated System) qui comporte différents modules, qui effectuent des fonctions différentes mais complémentaires pour les activités du centre : (MESSIR-VISION, MESSIR-COMM, les Serveurs d'accès à internet et CLIMSOFT).

En effet, ce système intégré a plusieurs composants (Réception/acquisition des données, Traitement, dispache ou distribution vers des stations de travail et Interconnexion etc.). On note ensuite les éléments suivants.

 $\checkmark$  MESSIR-COMM a pour rôle de traiter et distribuer les messages météorologiques vers le MESSIR-VISION et autres circuits définis au besoin.

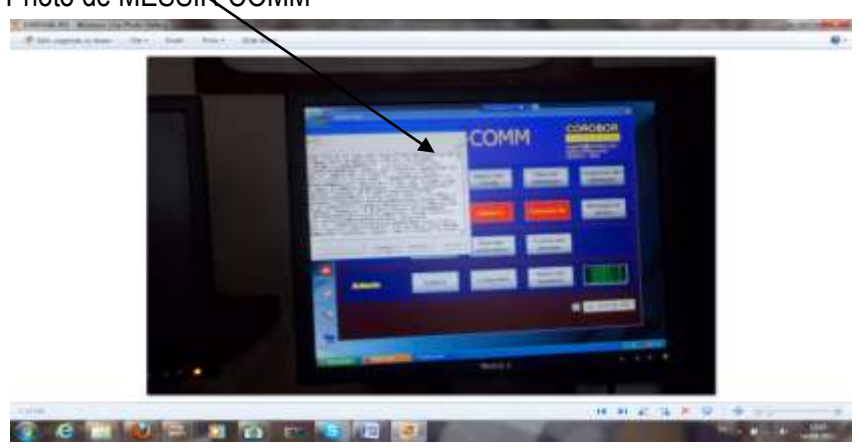

Photo de MESSIR-COMM

 $\checkmark$  MESSIR-VISION permet de visualiser des données traitées (Ex : Messages synoptiques)

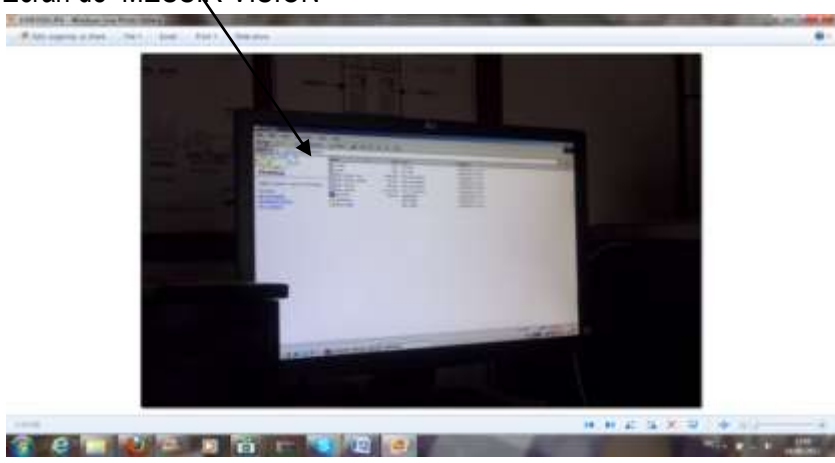

#### Ecran de MESSIR-VISION

- Les serveurs d'accès à internet
- $\checkmark$  Serveur Firewall (Pare Feu).
- $\checkmark$  Antenne de réception qui assure la réception des données European Méteorological Satellittes (EUMETSAT).

Pour la partie informatique un autre expert du DIT Mr. Tombong Komma, a assuré l'encadrement, la formation et autres appui selon les besoins. On peut citer entre autre:

- $\checkmark$  Installer un logiciel antivirus et faire sa mise à jour en tenant compte du plusieurs critiques;
- $\checkmark$  Le réseau : on le définit comme un ensemble d'équipements reliés entre eux dans le but d'échanger des informations. C'est aussi un partage des ressources (exemple : Internet, imprimante, fichier, lecture de CD etc.). cette technologie implique l'usage de plusieurs ordinateurs, câbles RG45, les Switch et autres équipement interconnexion.

On distingue plusieurs types d'architectures réseaux : étoilé, en anneau ou en bus.

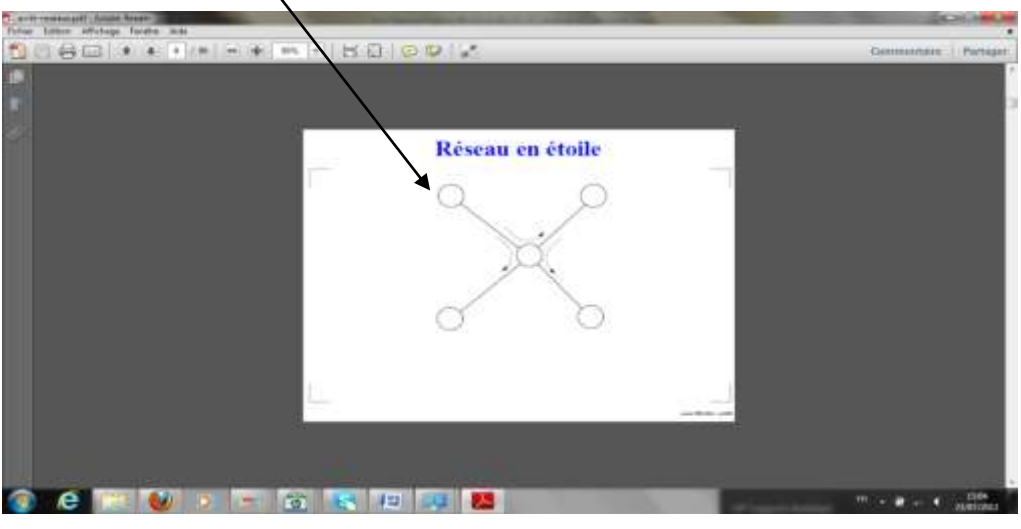

# <span id="page-6-0"></span>**Réseau en étoile**

<span id="page-6-1"></span>**Réseau en Bus**

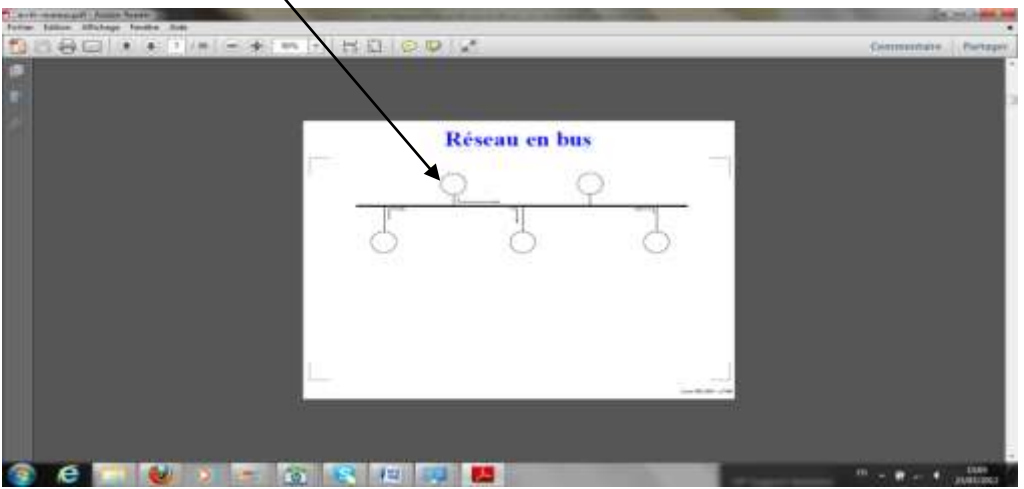

#### <span id="page-7-0"></span>**Réseau en anneau**

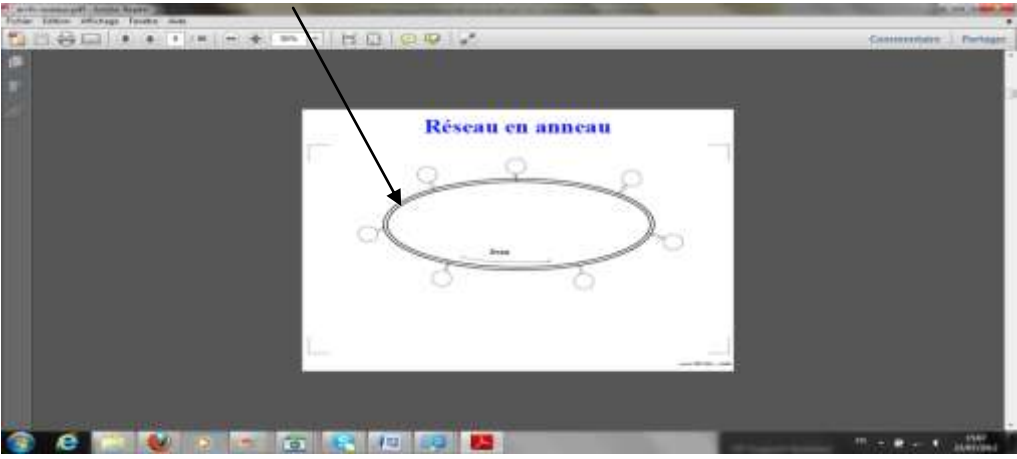

Dans le cadre des travaux pratiques concernant cette partie nous avons eu à configurer un PC Windows sur le réseau. Le système d'exploitation était Windows7. A partir du panneau de configuration, on accède aux propriétés du réseau, puis on ouvre l'option centre réseau et partage, à partir de laquelle on modifie le paramètre de la carte. Les principaux paramètres du protocole internet sont : les 4(TCP/IPv4) qui aboutit à la fenêtre de saisie de l'information pour la configuration.

La figure ci-dessous illustre cette configuration.

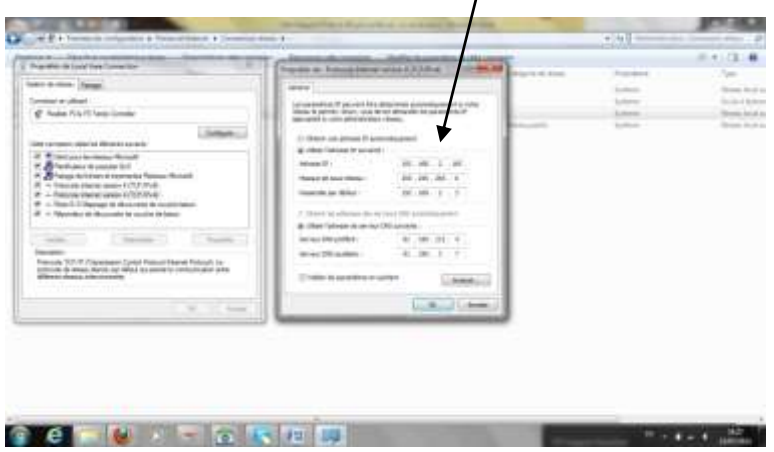

Pour la connexion à internet, nous avons eu à configurer et à confectionner l'accès à internet à travers un câble réseau. Les principes de code de couleurs sont les suivants :

- 1. Orange blanc
- 2. Orange
- 3. Vert blanc
- 4. Bleu
- 5. Bleu blanc
- 6. Vert
- 7. Maron blanc

8-Maron

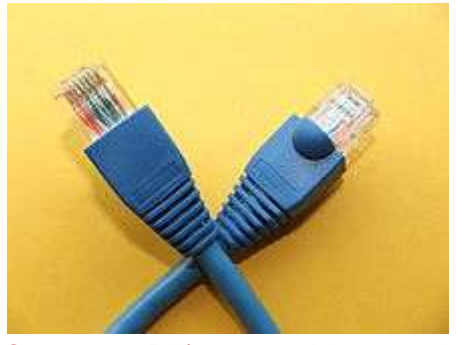

Connecteur RJ45 servant à la connexion des réseaux informatiques via Ethernet

Mr. Ali ABANI nous a présenté comment fonctionne les deux systèmes synergiques : MESSIR-COMM et le MESSIR-VISION. En ce qui concerne le MESSIR-VISION, à titre indicatif le Rx et Tx sont des noms de voies pour chaque circuit sur le MESSIR-COMM lorsque ces voies sont en full DUPLEX. Des couleurs de références permettent de connaître l'état de la voie, lorsque ces voies sont devenues verte cela indique qu'un trafic de données est en cours. Par contre, si elles sont rouges ça démontre qu'il y'a un problème de connexion ou de voie mal configurée, donc celui-ci n'admet pas un message.

Pour leur exploitation, les aspects de base de données ont aussi été discutés.

- $\checkmark$  Le filtre du système MESSIR-VISION est utilisé pour récupérer des données du réseau synoptique ces données sont ensuite traitées en utilisant les outils comme Microsoft Office Excel et Microsoft Office Access. Elles sont organisées en usant le système de base de données dénommé CLIMSOFT. Cette activité constitue l'essentielle partie du programme du travail et sera amélioré au fur et à mesure que le stage avance.
- $\checkmark$  FTP : File Transfer Protocol (Protocole de Transfert de fichiers) est un protocole de communication dédié à l'échange informatique de fichier sur un réseau (Un PC doit avoir un login ou password et l'adresse du protocole (IP)). Il permet, depuis l'ordinateur de copier des fichiers depuis ou vers un autre ordinateur du réseau, d'administrer un site web, ou encore de supprimer ou modifier des fichiers sur cet ordinateur.

En effet deux ports sont standardisés pour les connexions FTP : le port 21 pour les commandes de fichiers (transfert, suppression de fichiers, renommer un fichier, liste des fichiers,….) et le port 20 pour les données. Dans le cas de notre formation nous avons utilisé deux clients de FTP (le FileZilla et le FTP).

 $\checkmark$  Connexion à distance : C'est un échange entre un client serveur et un autre. En cela, on doit connaître l'IP, nom d'utilisateur, son mot de passe et le numéro du port.

En utilisant un outil de FTP (FileZilla) pour récupérer les données dans MESSIR - COMM et faire le transfert dans MESSIR-VISION la procédure qu'on a fait est le suivant :

- o Réduire le bureau MESSIR-VISION-COROBOR ;
- o Poste de travail ;
- $\circ$  Local disque C- Météo vision Plotting;

o FileZilla – Adresse IP (Hôte)- Nom de la machine (Identité) – Mot de passe – Port.

Fenêtre de FileZilla

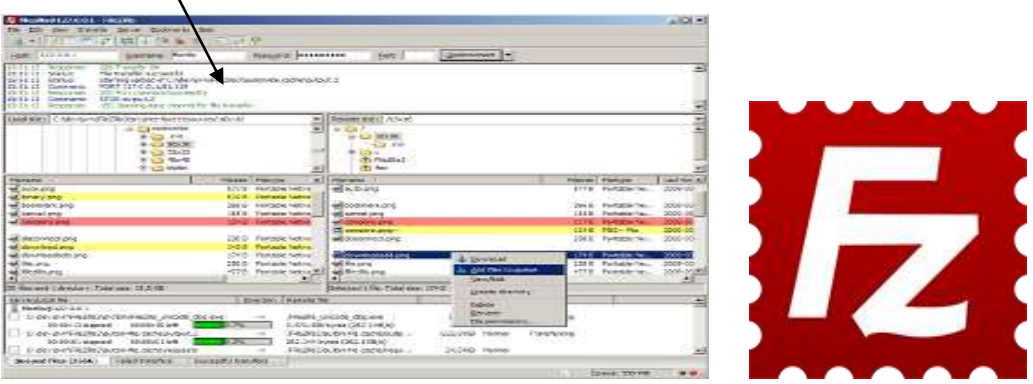

La partie pratique est faite par Mr Tombong Komma, nous avons vu quelques serveurs qui sont utiles dans le réseau et l'intervention faite sur un PC:

- o Liptinfor qui est un fournisseur d'Internet ;
- o Firewall server obtient Internet ;
- $\circ$  Switch local (24 x 4).
- o Révision sur le partage d'un répertoire que nous avons vu dans la journée précédente.

Intervention sur un PC à la salle Prévision:

- o Désinstallation d'un Anti-virus AVIRA ;
- $\circ$  Installation d'un nouvel Anti-virus (Kaspersky);
- o Faire un scannage complète de l'Anti-virus ;
- o Le nettoyage du fichier temporaire du disque dur ;
- o Défragmentation d'un disque.

#### <span id="page-9-0"></span>**I.2.** *Installation de Microsoft Office 2003*

Avec Mr Tombong Komma, nous avons appris à installer le Microsoft Office 2003 sur un PC et il nous a montré les noms de différents fichiers qu'on doit utiliser (Pdf, Dbf, Txt, Doc, Xls etc.). Les exercices ont été faits, exemple :

- o Comment changer le nom d'une machine (ex : ACMAD en celui de Bangui);
- o Créer un ou plusieurs répertoires dans un seul dossier ;
- o Installer le programme Microsoft Office Excel et Access 2003.

En Excel, nous avons vu comment faire un tableau avec les données apportées. La mise en page d'un tableau a été fait, en utilisant le format ajuster la largeur de la colonne (Auto fit sélection), diminuer et augmenter le pourcentage (ex : si le tableau est sur 100%, on peut diminuer à 80% pour que la taille de feuille soit normale).

Les différents éléments de Microsoft Office Excel qu'on a utilisé :

o Faire la Somme des données en Excel ;

- o Renverser les données en ligne dans une colonne ;
- o Supprimer les chiffres qui sont après la virgule ;
- o Arranger les noms désordonnés en lettre alphabétique (ex : station, observation, élément) ;
- o Renommer les feuilles Excel ;
- o Savoir comment les pages sont divisées ;
- o comment insérer les données disperser sur une seule page ;
- o comment enlever les colonnes et arranger les lignes ;
- $\circ$  comment centrer un titre.

Rappel sur les procédures d'Excel, par Tombong Komma.

- o Installer FileZilla et Climsoft dans mon PC ;
- o Connecter mon PC sur le server Climsoft ;
- o Télécharger les données sous forme d'Access (données synoptiques) et faire le filtrage.

Nous avons installé l'Anti-virus Norton sur un PC au Département Climat et Environnement (DCE).

#### <span id="page-10-0"></span>**II- Formation sur CLIMSOFT**

L'expert Mr. MHANDA Albert, avait mis à notre disposition des éléments nécessaires pour l'encadrement sur le logiciel du traitement des données dénommé CLIMSOFT.

En effet, les systèmes de gestion de bases de données relationnelles (SGBDR) la conception, la conception des entités, des entités de base de données correspondant à de véritables entités du système des affaires, la conception adapter aux exigences, des entités fortes et entités faibles, clés primaires, clés étrangères, les indices, l'importance des types de données dans la conception entité, les relations entité , la normalisation.

La description détaillée de la conception des entités et des relations dans Climsoft, métadonnées climatologiques, l'importance des métadonnées. Information sur la station, y compris l'ouverture et la fermeture de plusieurs stations au même mouvement de la situation géographique centrale, d'un endroit géographique à un autre. Définition de l'élément, les instruments, grille d'observation, le concept de la station-élément.

Nous avons vu quelques principes de la base de données. Pour réaliser une base de données, nous devons commencer à faire une observation. Les étapes suivantes indiquent cela :

 $\circ$  Observation – Station – Elément

Tableau de ces trois (3) éléments

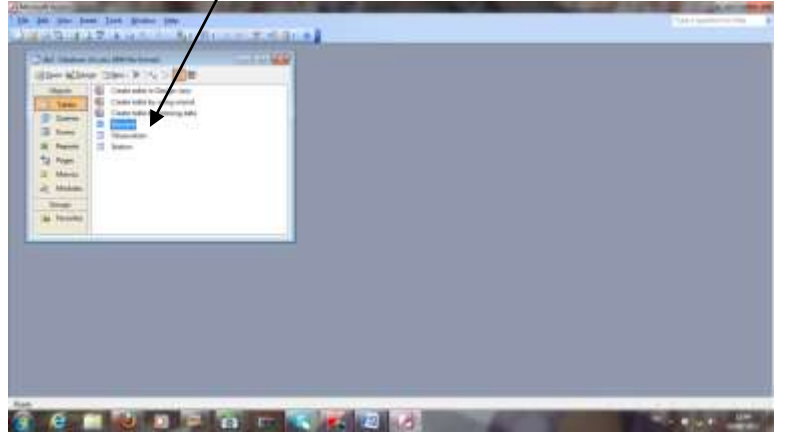

- o Point d'observation (observation synoptique, chaque heure, 3 heures ou au niveau plus haut) ;
- o Carnet d'observation comment le tenir ;
- o Faire un contrôle de qualité.

Le but de tableau Access est de sauvegarder les données. C'est ainsi que nous avons fait des exercices sur la création d'un tableau d'une station et présenter leurs différents types (ex : station\_name c'est un texte).

L'expert a insisté sur deux choses importantes : clé primaire qui est unique dans la base de données et les informations fiables sur la station (ex : le nom de station, type de station etc.).

A la suite, il nous explique comment connaître et maîtriser les concepts importants d'une base de données : Clé primaire, Index, Table et Mécanisme d'importation définis comme suit :

#### o **Clé primaire**

Dans une base de données relationnelle, une **clé primaire** est une contrainte d'unicité qui permet d'identifier de manière unique un [enregistrement](http://fr.wikipedia.org/wiki/Enregistrement_%28informatique%29) dans une [table.](http://fr.wikipedia.org/wiki/Table_%28base_de_donn%C3%A9es%29) Une clé primaire peut être composée d'un ou de plusieurs [champs](http://fr.wikipedia.org/wiki/Champ_%28BDD%29) de la table.

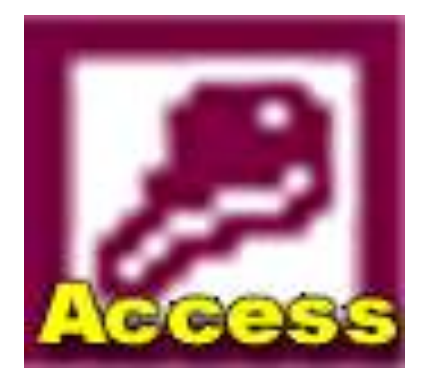

#### o **Table**

Dans la base [de données relationnelles,](http://fr.wikipedia.org/wiki/Base_de_donn%C3%A9es_relationnelle) une table est un ensemble de données organisées sous forme d'un tableau où les [colonnes](http://fr.wikipedia.org/wiki/Colonne_%28tableau%29) correspondent à des catégories d'information (une colonne peut stocker des numéros de téléphone, une autre des noms...) et les [lignes](http://fr.wikipedia.org/wiki/Ligne) à des [enregistrements,](http://fr.wikipedia.org/wiki/Enregistrement_%28informatique%29) également appelés entrées.

Un exemple pour une table :

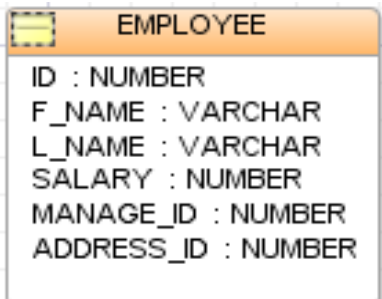

#### o **Index**

En [informatique,](http://fr.wikipedia.org/wiki/Informatique) dans les [bases de données,](http://fr.wikipedia.org/wiki/Bases_de_donn%C3%A9es) un index est une [structure de données](http://fr.wikipedia.org/wiki/Structure_de_donn%C3%A9es) utilisée et entretenue par le [système de gestion de base de données](http://fr.wikipedia.org/wiki/Syst%C3%A8me_de_gestion_de_base_de_donn%C3%A9es) (SGBD) pour lui permettre de retrouver rapidement les données. L'utilisation d'un index simplifie et accélère les opérations de recherche, de tri, de jointure ou d'agrégation effectuées par le SGBD.

#### o **Mécanisme d'importation**

Microsoft SQL Server permet d'importer et d'exporter des données en bloc (données en bloc) entre une table et un fichier de données SQL Server. Il s'agit d'une caractéristique essentielle pour transférer efficacement des données entre SQL Server et des sources de données hétérogènes. L'exportation en bloc consiste à copier des données d'une table SQL Server vers un fichier de données.

Mr MHANDA, nous a parlé de l'Index en base de données. Il dit qu'il n'y a pas de duplication d'enregistrement et le ID de la station n'est pas les mêmes. C'est ainsi qu'il nous a montré trois (3) méthodes importantes qu'on doit retenir dans la base de données :

- o Station / Elément sont les mêmes, mais la date est différente ;
- o Date / Elément même, la station est autre ;
- o Station / Date même ; Elément est leur contraire.

Nous avons vu comment on doit mettre les données sous forme de texte en Excel et importer ces données dans Access, nous avons commencé par :

- o Ouvrir un fichier sur Wordpad ou Bloc note ;
- o Pourquoi utiliser le CSV (Common Séparation by Value) ;
- $\circ$  Comment remplacer un point (.) par point virgule (.).

Les différents outils pour le traitement de la base de données climatologiques:

- $\circ$  CLICOM DBMS = DataEase
- o CLIMSOFT DBMS = MS Access/MySQL /PostgreSQL
- $\circ$  CLIDATA DBMS = Oracle
- $\circ$  CliSys DBMS = Oracle

Pour réaliser un tableau Climsoft, nous avons intérêt à retenir quelques éléments importants comme suit:

- o Comment créer une requête (queries) sous forme de design
- $\circ$  Comment faire un lien (link)
- o Comment balancer un tableau dans un autre
- o Comment sélectionner la requête et Append queries
- o Comment sauvegarder une requête
- o Comment choisir un critère dans la requête
- o Comment faire une description d'un tableau.

# <span id="page-13-0"></span>**II.1***. Système de Gestion de Base de Données (SGDB)*

Un système de gestion de base de données est un ensemble de logiciels qui traitent le contenu des bases de données. Il sert à effectuer les opérations ordinaires telles que rechercher, ajouter ou supprimer des enregistrements, créer ou copier des bases de données.

Une base de données informatisée peut présenter ses écrans de manière identique aux formulaires papiers, pour faciliter la saisie. Alors que, le formulaire d'écran exécutera des calculs, comme le total de la commande. C'est là l'avantage d'une base de données telle qu'Access**.**

Il existe de nombreuses manières de construire une base de données. En effet, chaque base de données est associée à un type de "serveur". On a les serveurs comme : Oracle, Access, PostgreSQL et MySQL.

Le système de gestion de base de données a plusieurs fonctions, en voici quelques unes :

- o C'est l'outil permettant de créer de nouvelles bases de données
- o De mettre à jour les données (ajouter, modifier, supprimer)
- o De rechercher efficacement des données spécifiques
- o De fournir différentes manières de les visualiser (à l'écran ou sur papier).

# **II.1.1. Excel**

Dans cette partie, nous avons juste fait référence à la manière dont on peut représenter et balancer les données d'Excel en Access.

# <span id="page-13-1"></span>**II.1.2. Organisation et gestion de données en utilisant Access**

Access est un outil d'application qui présente les fonctionnalités, qui nous permettront d'avoir de bonnes notions pour aborder une base de données. C'est ainsi que, nous avons eu l'occasion de passer en revu la création d'une base de données sous Microsoft Office Access 2003 en passant par la création des tables, les relations, des requêtes, les formulaires, états, macro, module. Ensuite, nous allons insérer en quelques lignes les traitements de données recueillis sur Messir-Comm.

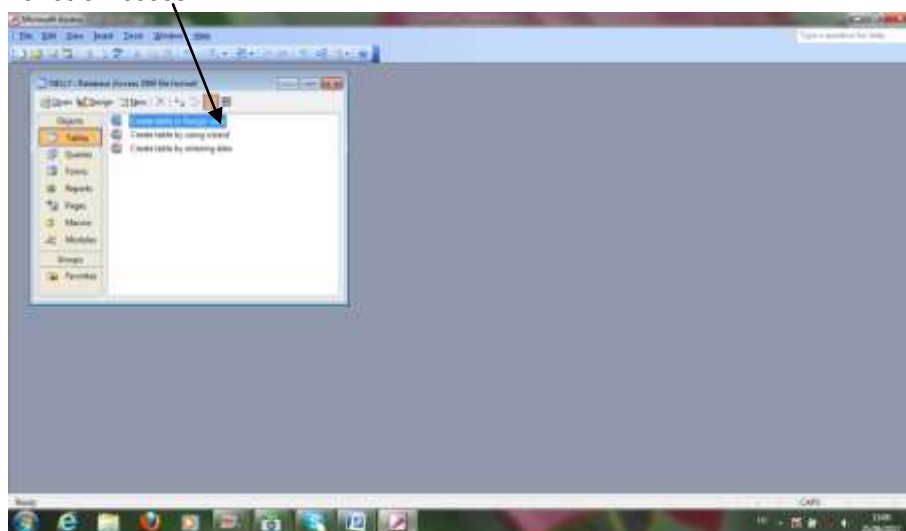

#### Fenêtre Access

#### <span id="page-14-0"></span>**II.1.3. Tables**

Access stocke les informations dans des tables. C'est la partie le plus important pour la réalisation d'une base de données. La table est constituée par des lignes (enregistrement) et des colonnes (champs). En effet, une table reprend les informations brutes (non traitées) d'une base de données Access. Une base de donnée Access peut comporter plusieurs tables qui peuvent être liées entre elles (base de donnée relationnelle) ou totalement indépendantes.

Avec la table en Access, on peut définir une Clé primaire ou étrangère, qui va nous permettre de faire une relation entre les différentes tables de la base de données. La clé primaire sert à identifier chaque enregistrement, et, accessoirement, ordonner une table. Access n'autorise pas les valeurs en double dans une clé primaire.

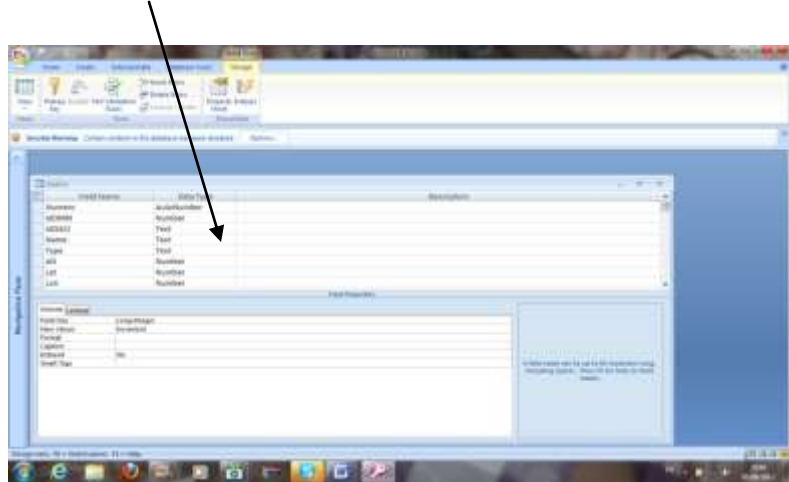

Fenêtre table

#### <span id="page-15-0"></span>**II.1.4. Relation**

La notion de relation entre les tables est importante, cela nous permet de relier plusieurs tables entre eux enfin d'exécuter des procédures bien spécifiques dans la cohérence des informations. Dans ce tableau ci-dessous, nous voyons la relation entre l'observation, la station et les éléments. Il faut que dans cette table de relation, il existe un code de l'OMM qui est identifié comme une clé primaire et qui sert l'enregistrement.

Pour faire une relation entre les tables, nous devons cliquer sur le menu outil, relation, sélectionnez les tables sur la fenêtre et cliquez sur ajouter en faisant glisser la souris sur les champs, puis en clique sur

l'onglet relation  $\Box$  de la barre d'état.

Fenêtre relation

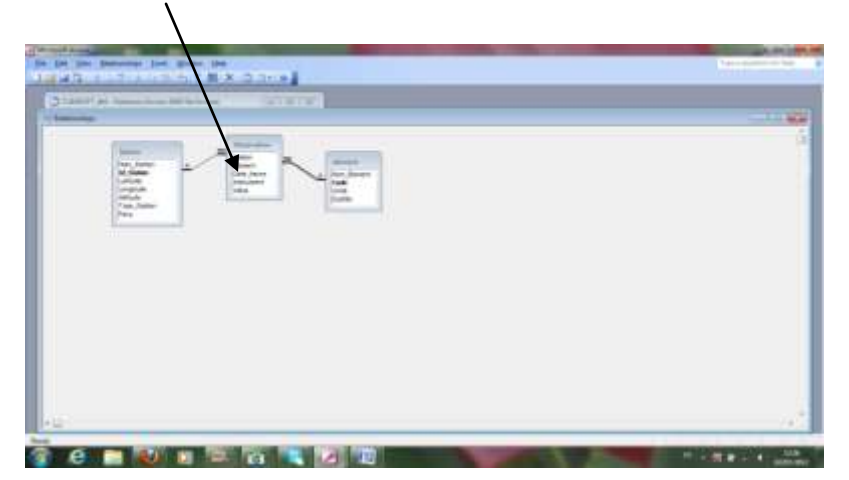

#### <span id="page-15-1"></span>**II.1.5. Requêtes**

Une requête est une action qui porte sur plusieurs enregistrements. Les requêtes les plus courantes sont les requêtes sélection, qui sont des questions que l'on pose à Access sur la base de données. Mais il existe d'autres types de requêtes, comme les requêtes suppression, qui supprime tous les enregistrements correspondant à certains critères.

Fenêtre requête**CLA Extra Manifolio Refer**  L'expert nous a rappelés encore l'importance du CSV (Common séparation by Value) (Valeur Séparer par la Virgule), de la fonction Isnuméric (field1) qui permet de voir les données, si cela est en forme numérique ou pas (exemple : **-1** indique la valeur numérique ; **0** n'est pas une valeur numérique mais plutôt un texte) dans le système de la gestion de base de données.

En effet, on a utilisé les données sauvegardées dans MESSIR-COMM, pour faire les traitements et les garder comme base de données à l'ACMAD.

L'exemple d'un fichier et procédures sur les traitements de données importés du Messir-Comm.

Les données sauvegardées

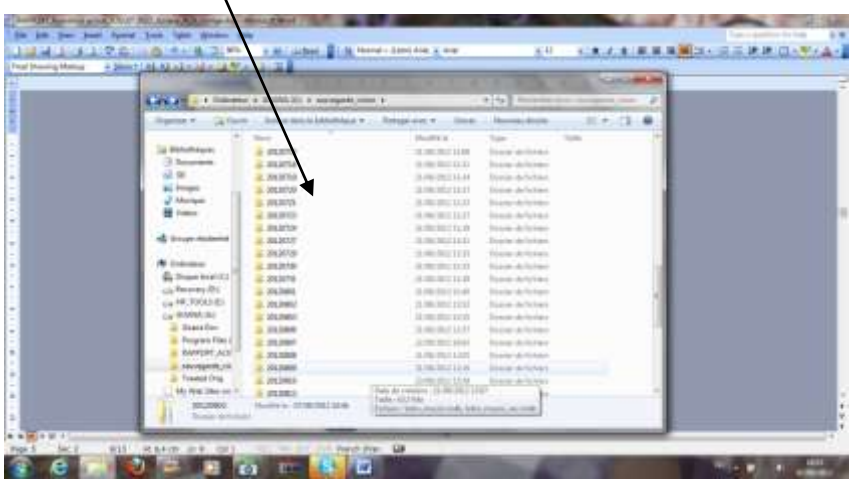

Les données importées dans Access

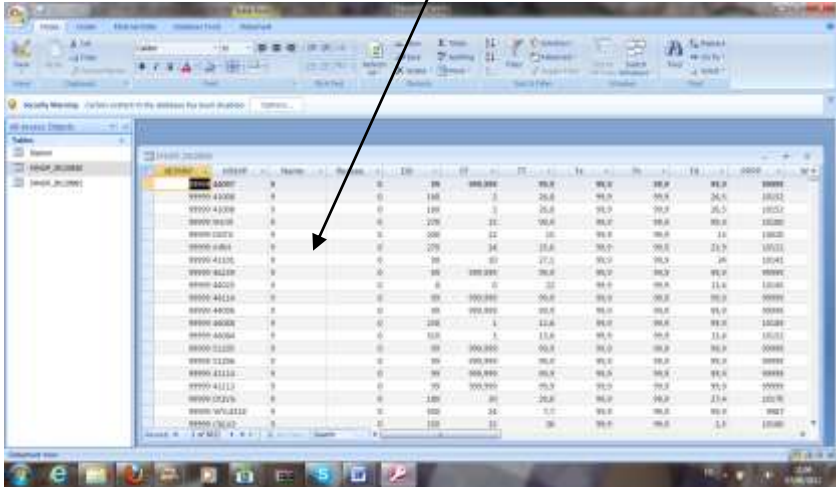

Après avoir importé les données dans la fenêtre Access, nous allons cliquer sur SELECTION puis sur BETWEEN, il y a une petite fenêtre qui apparaît ou on va rentrer les codes d'Afrique, en faisant le filtrage du plus petit ou plus grand (**60000** à **67999**).

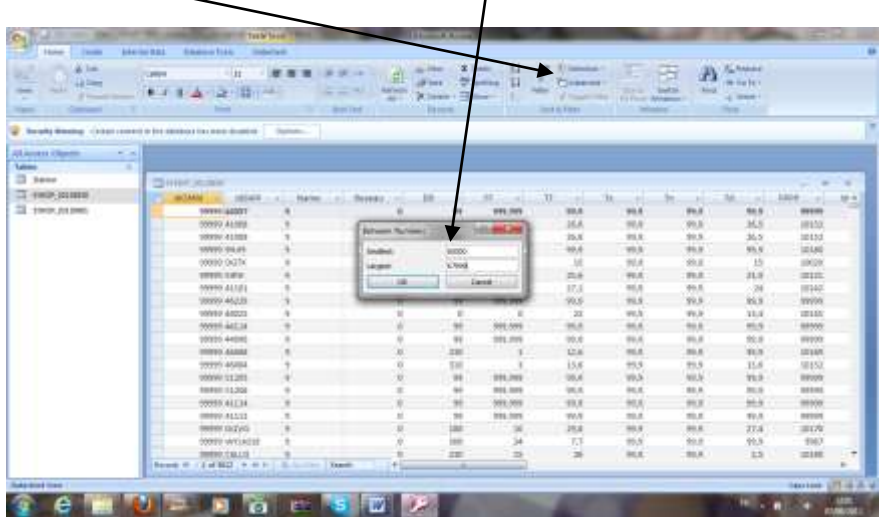

Sélection puis Between et on rentre les codes dans la petite fenêtre qui est au milieu

En cliquant sur Ok de la petite fenêtre du code d'Afrique, on abouti à ressortir les IdOMM de ces différents pays d'Afrique.

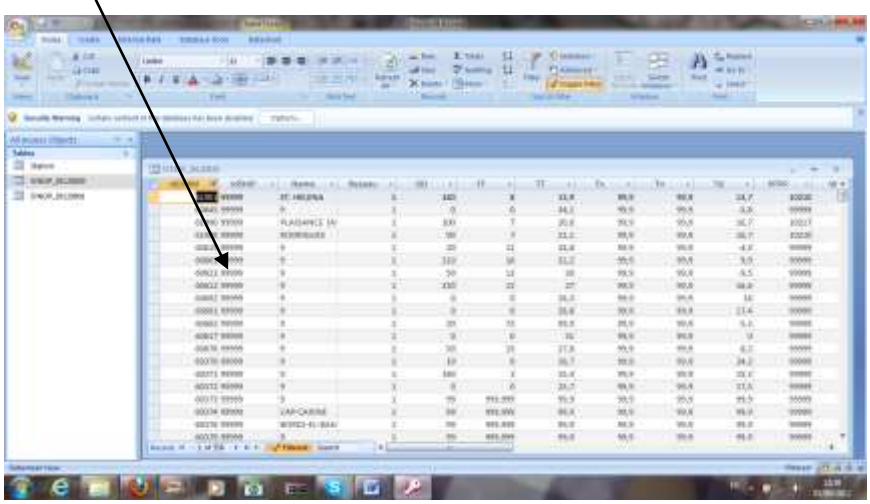

Après on importe les données qui est en Access dans le tableau Excel pour la sauvegarde de données traités.

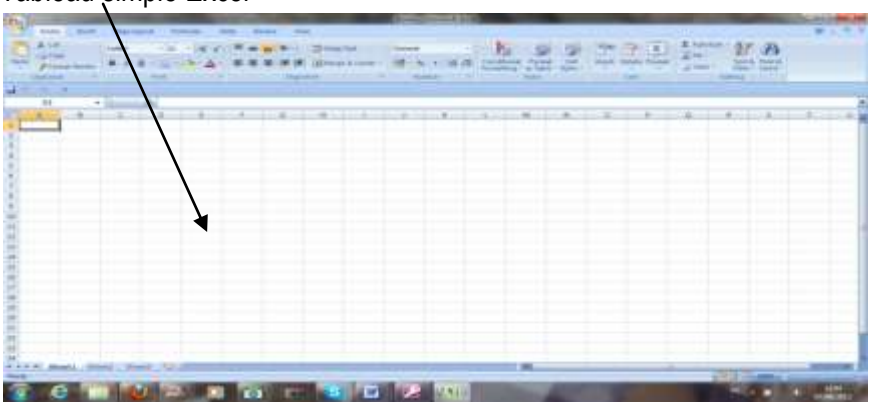

Tableau simple Excel

Données importées d'Access vers Excel

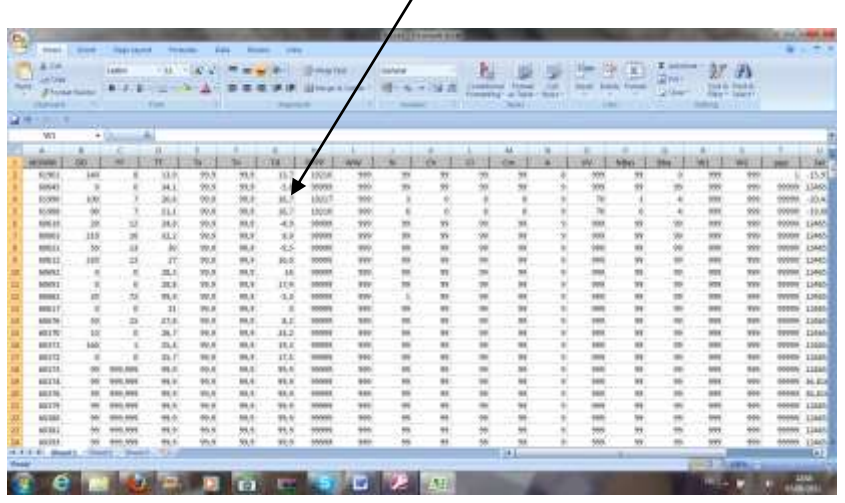

#### <span id="page-18-0"></span>**II.2.** *Climsoft*

Le système Climsoft est un logiciel permettant de faciliter l'entrer et le stockage de données climatiques dans une base de données et d'utiliser ces données pour produire des rapports informatifs et des diagrammes. Pour installer le logiciel Climsoft dans une machine, nous devons connaître d'abord la puissance du PC, avant de configurer ce logiciel (exemple d'un PC qui a 300MHz).

Cette partie du programme est faite à partir du système standard Climsoft (setup.exe) et il est divisé dans différentes sections que nous allons énumérer.

đ Lease Lis  $157.23$   $14.7$ 

Fenêtre d'installation de Climsoft

#### <span id="page-18-1"></span>**II.2.1. Fonctionnement du programme Climsoft**

Après une installation standard, on va trouver le programme Climsoft dans le dossier Program Files \ Climsoft \ bin. Pour démarrer le programme, nous allons cliquer sur l'icône Climsoft sur le bureau ou utiliser l'une de l'autre sous Windows méthodes pour le démarrage d'un programme.

En cliquant sur cet icône, cette fenêtre s'affiche.

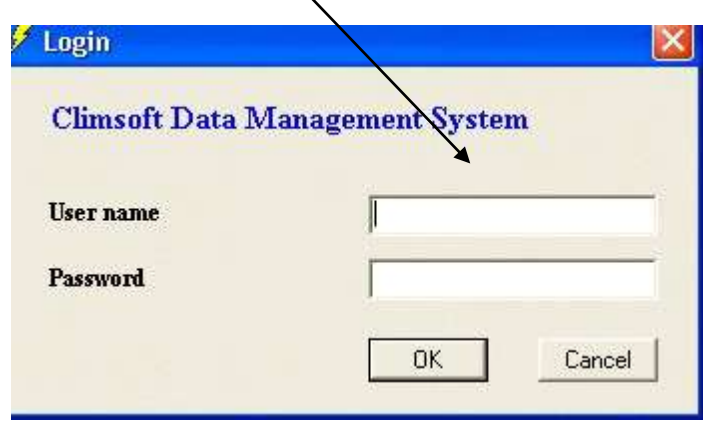

Lorsque le programme est lancé sous la forme de connexion, une fenêtre est ouverte (Gestion des données Climsoft. Version 3.0). Pour que nous exécutions Climsoft, nous devons nous identifier pour que le logiciel soit en fonction que nous sommes autorisés à effectuer. L'administrateur système nous offrira un nom d'utilisateur et un mot de passe qui nous permettra l'utilisation de Climsoft. Une fois que nous avons entré un nom d'utilisateur valide et mot de passe, un écran de démarrage apparaît, puis la fenêtre Climsoft principale et le dialogue Bienvenue apparaissent.

#### <span id="page-19-0"></span>**II.2.2. Fenêtre principale et le dialogue Bienvenue**

Tableau du dialogue Bienvenue

Lorsque Climsoft est d'abord commencé, la fenêtre Bienvenue dialogue est affichée. Le dialogue Bienvenue contient beaucoup de boutons de commande que nous pouvons cliquer pour afficher d'autres dialogues qui nous permettent d'effectuer diverses tâches dans Climsoft.

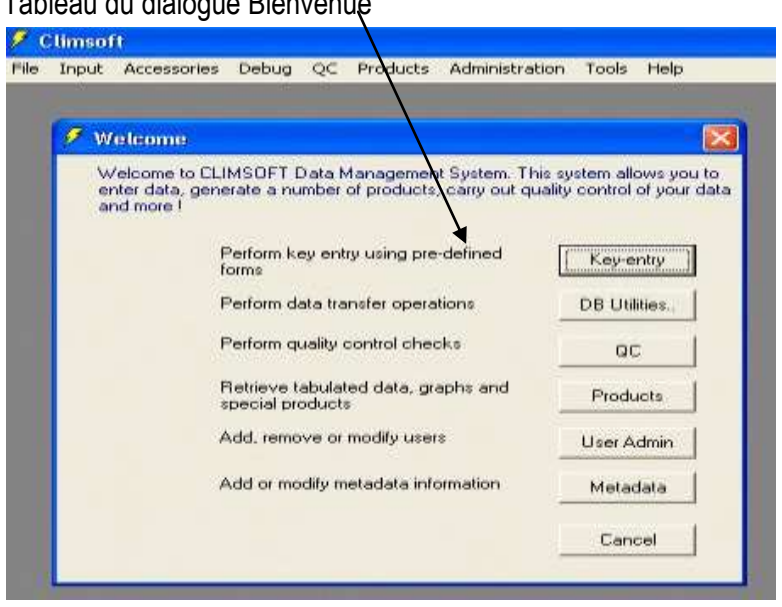

Après avoir ouvrir la fenêtre Bienvenue du dialogue, nous allons cliquer sur Metadata, une fenêtre est ouverte et on trouve les différents particularités de l'observation (Station, Elément, Instrument, Elément de la station, Type d'horaire d'observation, Horaire d'observation).

**曾**: (227) 20 73 49 92 -- Fax : (227) 20 72 36 27 -- *色* : [dgacmad@acmad.org](mailto:dgacmad@acmad.org) -- Web : http//www.acmad.org

#### Tableau de Metadata

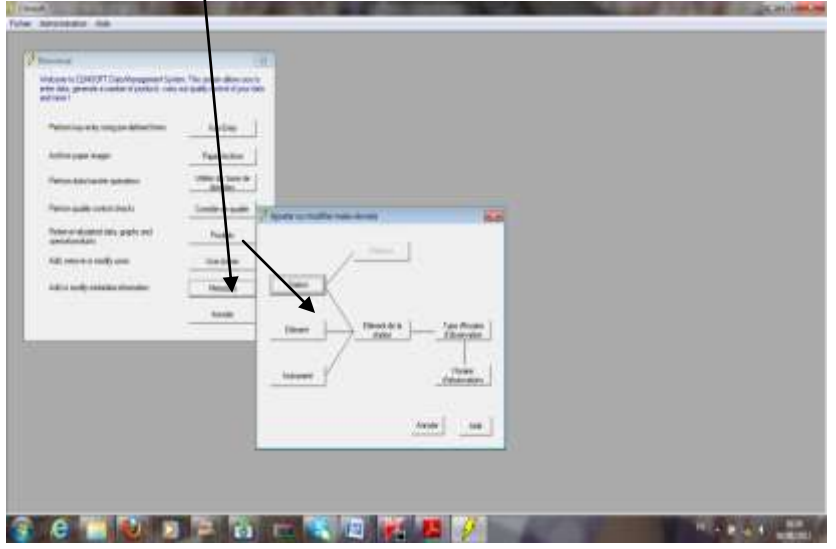

En cliquant sur la station, une boîte de dialogue s'ouvre et nous avons les informations diverses sur une station détaillés (Id, le nom de la station etc…) et la station location (longitude, latitude et élévation). Le tableau ci-dessous nous indiquera ce que nous venons d'énumérer :

Tableau d'une station détaillée

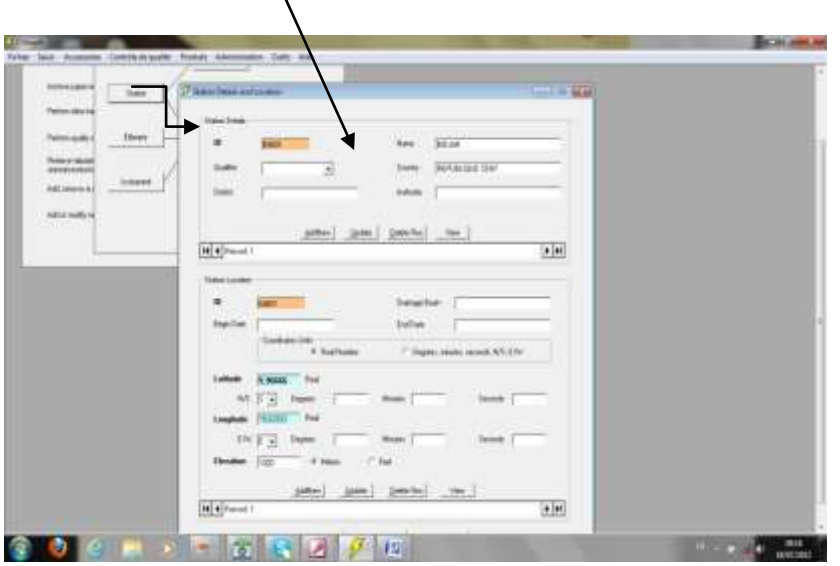

#### <span id="page-20-0"></span>**II.2.3. Saisie de données (Key Entry)**

L'installation d'entrée clé du programme Climsoft nous permet de prendre les données climatiques qui a été fournis sur les formulaires papier et d'entrée des données dans le clavier et dans le système Climsoft. Quand les données saisies ont finies, nous effectuerons des **contrôles de qualité** automatiquement lorsque nous entrons les données pour détecter les erreurs évidentes.

Ces erreurs peuvent être causées, par exemple, par une mauvaise entrée des données sur le clavier, une mauvaise interprétation des tableaux climatologiques mensuels.

Si un problème est détecté, le programme afficher un message approprié, et nous donnera l'occasion de corriger le problème. Les données que nous entrons seront stockées dans une base de données nommé fichier **temporaire**. Cette base de données est «temporaire» dans le sens où il s'agit d'un emplacement de stockage pour les données avant qu'elles ne soient transférées à la base de données **principale ou réelle** climatique pour le stockage permanent.

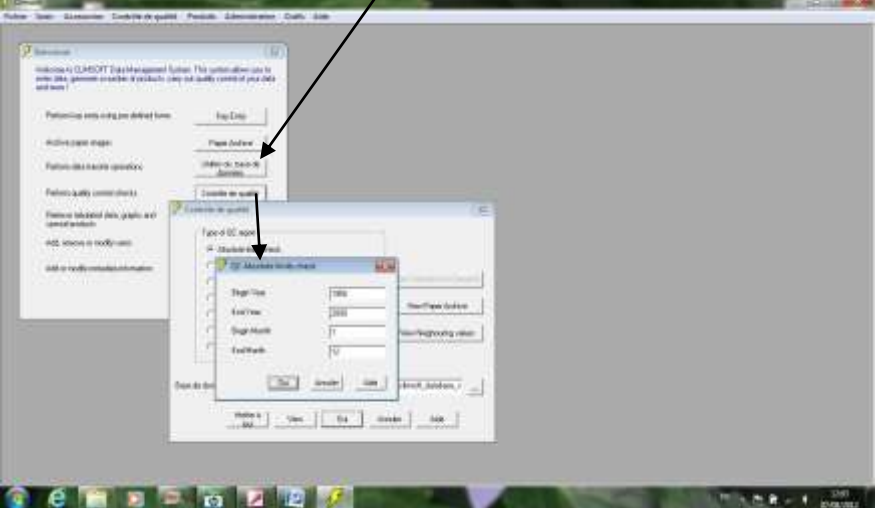

Tableau de Contrôle de qualité (QC):

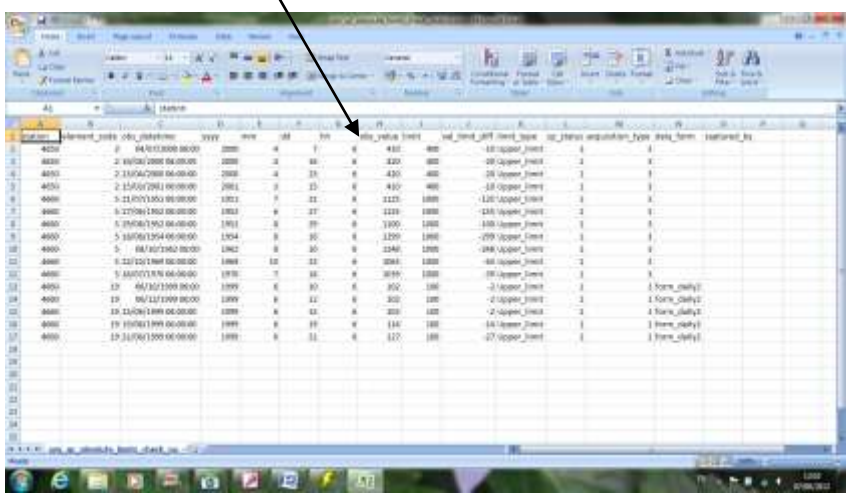

Exemple d'une station : Bangui, que nous avons fait le contrôle de qualité

La boîte de données des formulaires affiche une liste des formes de saisie de données qui sont actuellement disponibles.

#### Tableau de formulaires de saisie

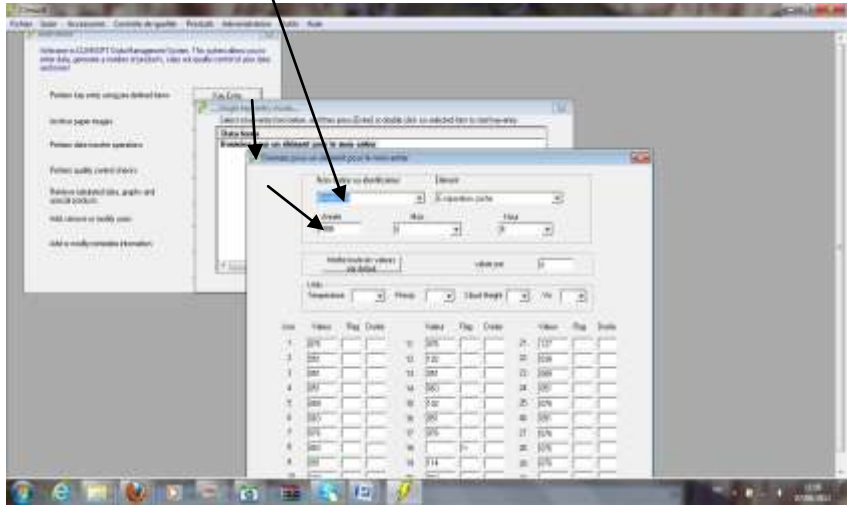

Pour saisir les données dans ce tableau, on va cliquer sur Key Entry (Entré clé), un tableau s'affiche ou on doit choisir ou entrer les informations dans la fenêtre (nom station, élément, année). Dans la colonne **Flag** saisir « **m** » pour une donnée manquante, « **t** » pour trace et « **e** » pour la valeur estimée. Puis un contrôle de qualité doit être fait.

#### <span id="page-22-0"></span>**II.2.4. Utilités de la base de données (D.B Utilities)**

Une fois un ensemble d'enregistrements de données (par exemple, toutes les données enregistrées pour le mois dernier) ont été introduites dans le fichier de travail temporaire, ces données seront transférées dans **l'intermédiaire** Climsoft base de données pour le contrôle qualité supplémentaire avant de faire un stockage permanent dans la base de données principale.

La base de données intermédiaire a une structure semblable à la base de données principale, mais ne contient pas initialement d'enregistrements d'observation. Ceux-ci sont fournies par les données transférées d'un ou plusieurs Fichiers de travail temporaires, ainsi que des données supplémentaires qui peuvent être importés à partir d'autres sources (par exemple CLICOM et importé vers CLIMSOFT).

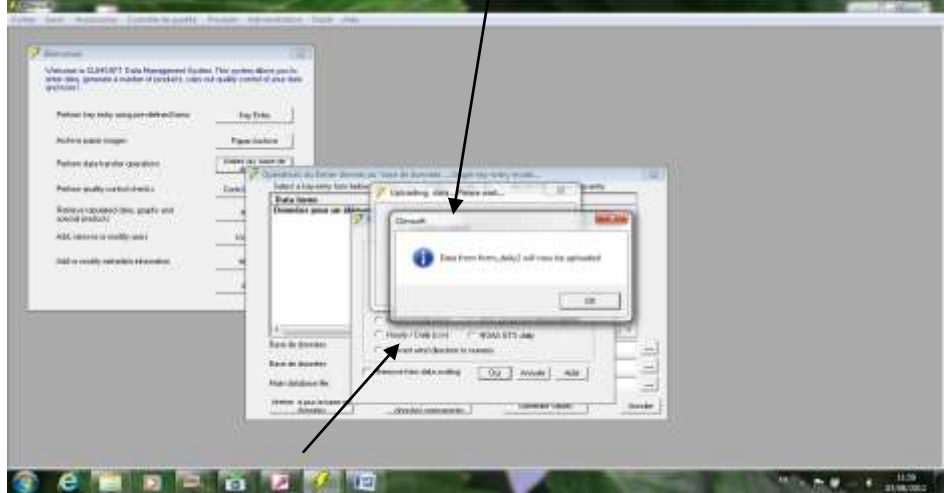

#### Tableau de base de données intermédiaire

On clique sur la fenêtre Utilités de la base de données, le tableau data forms est sortie, puis on clique sur Mettre à jour la base de données et la fenêtre de la base de données intermédiaires est sortie et on choisit le premier point qui est Selected forms.

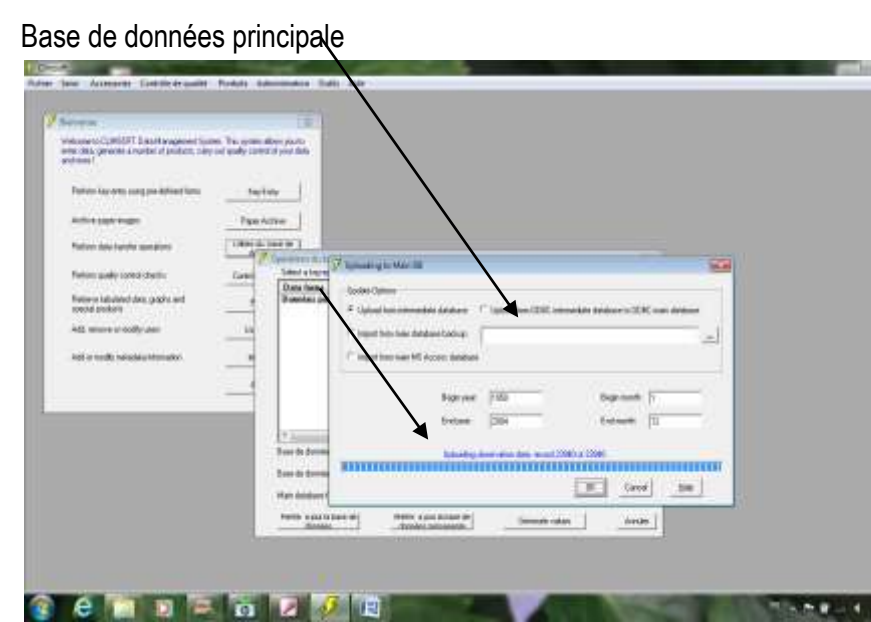

Procédure de la base de données principale : Utilités de la base de données - Mettre à jours la base de données permanente - après une fenêtre est ouverte (Uploadind to Main DB), on saisie l'année du début et de la fin, le moi du début et de la fin aussi, mais ce tableau ne présente pas un enregistrement d'observation.

Une fois que les données dans la base de données intermédiaire ont été vérifiées par souci de cohérence et de tous les problèmes corrigés, ils peuvent être transférés de façon permanente dans la base de données principale. Après que cela a été fait, la base de données intermédiaire doit être archivé, et de créer une nouvelle Base de données intermédiaire avec la même structure, mais sans les données d'observation.

#### <span id="page-23-0"></span>**II.2.5. Produit (Product)**

La fenêtre de produit permet l'extraction des données en fin de les traiter. Le dialogue des produits peuvent être affichés en cliquant sur le bouton de produits sur le dialogue Bienvenue, ou en cliquant sur les produits d'éléments de menu.

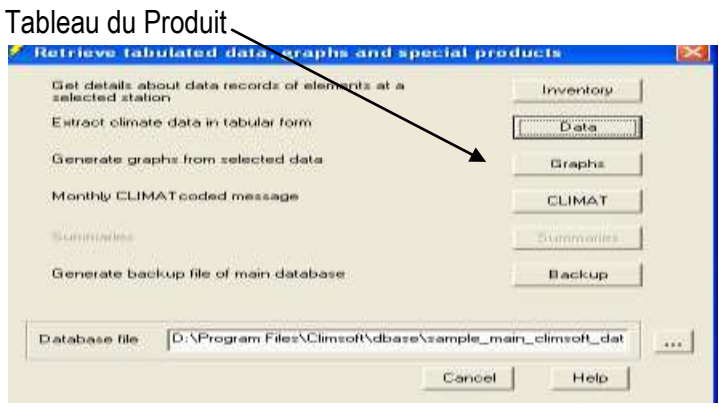

En cliquant sur élément du produit, par exemple les données (Data), nous arriverons à ressortir ce tableau :  $\overline{\phantom{0}}$ 

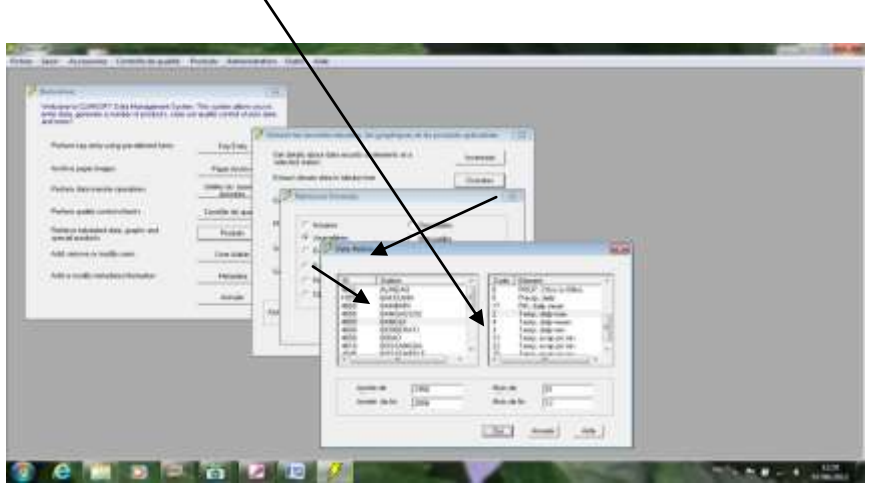

## <span id="page-24-0"></span>**II.2.6. Administration (User Admin)**

La gestion des utilisateurs de Climsoft, permet l'ajout ou la suppression d'un utilisateur et attribution de droits aux utilisateurs.

Cliquez sur User Admin ou administration

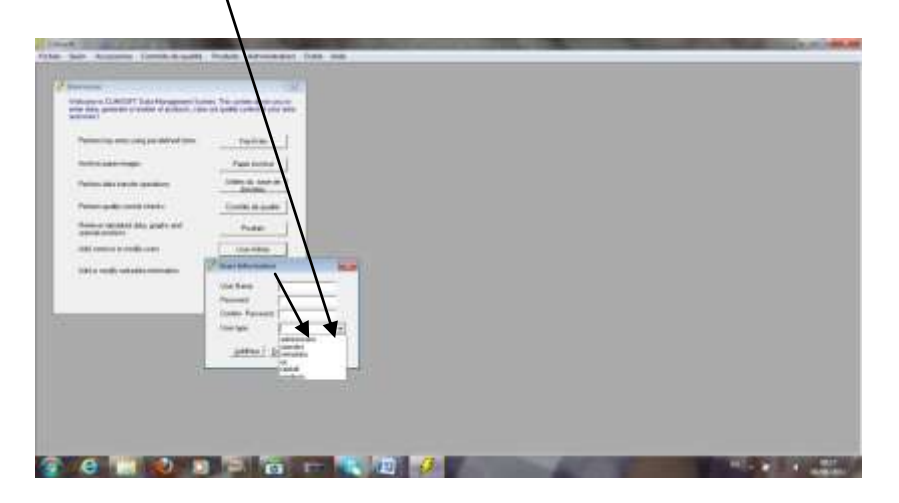

# <span id="page-24-1"></span>**III. NOTION DE L'OUTIL RANET**

Climat et températures jouent un rôle vital dans de nombreuses activités humaines comme l'agriculture, la production d'énergie, gestion de la faune, l'atténuation des catastrophes, de la santé et une foule d'autres domaines. Les progrès technologiques et scientifiques des dernières décennies ont produit une variété de produits qui peuvent aider à gérer les systèmes humains sensibles aux événements météorologiques et la variabilité saisonnière.

Malheureusement, en milieu rural et technologiquement les populations sont défavorisées, souvent ceux qui ont le plus besoin de cette information ne possèdent pas toujours les moyens ou la formation

en permettant d'accéder à des produits météorologiques déjà produits nationaux, régionaux et diverses organisations internationales et les organismes gouvernementaux.

En conséquence, à travers l'utilisation de technologies innovantes, l'expansion des réseaux existants et de la formation. A cet effet, la Radio et interNet (RANET) est un Projet qui fait la promotion de l'Information comme étant une « RESSOURCE POUR LE DEVELOPPEMENT ». Il est basé sur Les Nouvelles Technologie de l'Information et de la Communication, notamment : La technologie WORLDSPACE, l'Internet et les Radios FM en émission et réception. Voici le schéma de quelques Radios

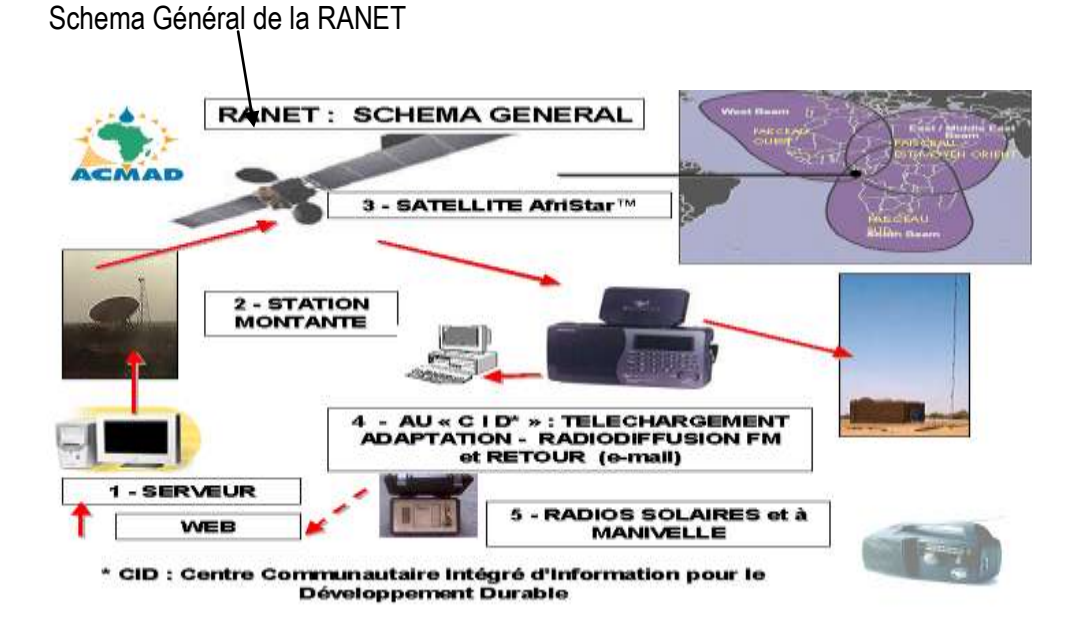

Pour l'ACMAD, il s'agissait de mettre en place un mécanisme d'acheminement de produits et informations météorologiques jusqu'à l'usager final en langues **locales** et à moindre coût.

Retenu comme un des pays pilotes, le Niger a bénéficié dès 1999/2000 de l'installation de la première Radio Rurale à Bankilaré à environs 260 Km de Niamey.

La carte ci-dessous nous montre les différentes zones ou les Radios Rurales Communautaires sont implantées.

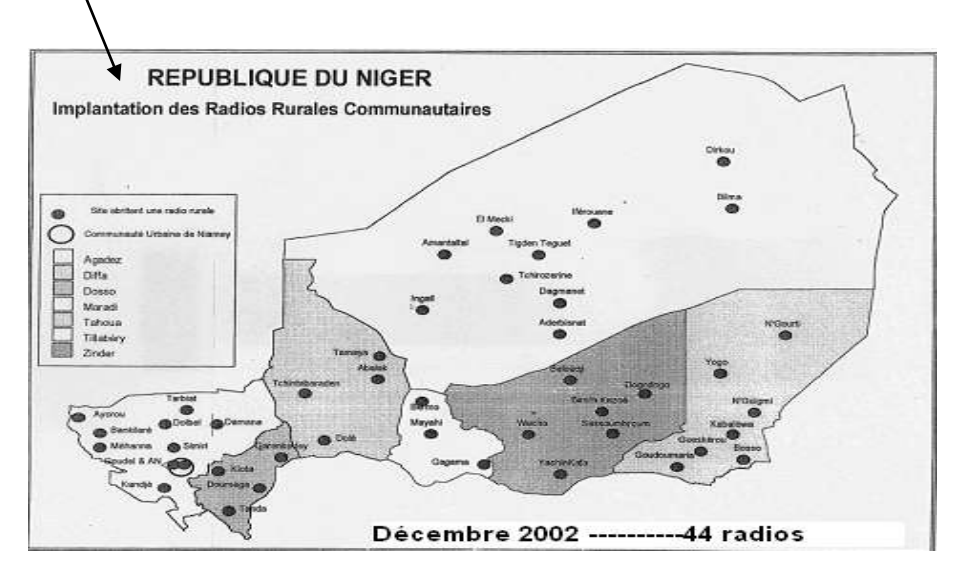

Carte du République du Niger et les zones d'implantation des Radios Rurales Communautaires

- Un lot de matériel de démonstration a également été disséminé à travers les institutions partenaires et les décideurs à différents Niveaux;
- Des partenariats sont nés à la suite de cette phase de démonstration.
- Un réseau d'utilisateurs de l'initiative RANET a été mis en place.
- RANET a vu le jour avec le soucis d'acheminer les informations vitales en zones rurales.
- Au même instant, plusieurs institutions partenaires exécutaient des programmes de développement en zones rurales avec beaucoup de problèmes de communication vers les populations cibles.
- ACMAD a travaillé en consortium avec UNDP, SNV, pour mettre en place le site pilote de Bankilaré (~ 205Km de Niamey) qui est aujourd'hui un bel example dans le réseau des radios rurales mis en place.

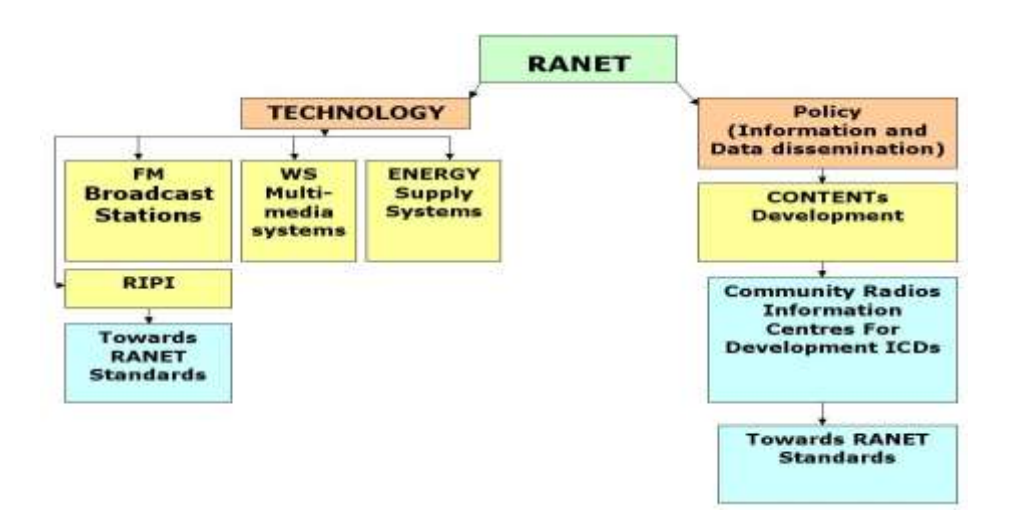

#### <span id="page-27-0"></span>**CONCLUSION**

Durant la phase de ma formation action au sein du Centre Africain pour les Applications de la Météorologie au Développement (ACMAD), nous avons eu le privilège de nous acclimater et d'approfondir nos connaissances en outil informatique et surtout au transfert des données (COROBOR MESSIR-VISION) qu'on a l'attribution de sauvegarder chaque matin. En plus de cette connaissance acquise en informatique, nous avons subi une formation sur le logiciel Climsoft qui nous permettra de bien gérer et traiter la base de données météorologique.

L'objectif de ce stage était de réaliser une base de données contenant des données expérimentales, ainsi qu'une interface Web qui servira à l'alimentation, la modification et la visualisation de cette base de données. Au final, la base de données a été crée et importée sous l'interface CLIMSOFT.

Ce qui est une occasion pour la mise en œuvre de mes buts tant attendu dans le service météorologique de notre pays, pour que nos données soient crédibles et disponibles pour les traitements et analyses au bénéfice des usagers.

# <span id="page-28-0"></span>**Références bibliographiques**

**ALI ABANI AHMED** Chef de Département Informatique et Télécommunication : Atelier d'échange sur l'appui aux radios communautaires au Niger, EIRENNE GENOVICO Média, Février 2012

**MHANDA ALBERT**: Cours Climsoft : Adminstrator's Guide Climsoft Version 3.0, March 2011,

60 p

**Cours Climsoft** : Database Fundamentals Climsoft Version 3.0 Training Manual March 2011, 20p

**Cours Climsoft**: Getting Started Climsoft Version 3.0 March 2011, 6p

**Cours Climsoft**: Key-entry Guide Climsoft Version 3.0 March 2011, 21p

**Cours Climsoft**: Programmer's Guide Climsoft Version 3.0 March 2011, 24p

**Cours Climsoft**: User's Guide Climsoft Version 3.0 March 2011, 34p

**SAID HAMID SAID HASSANE**: Rapport du 3ème mois de stage formation action, Avril 2012

# **Références en ligne**

Cours réseaux et Linux : <http://www.linux-france.org/prj/inetdoc/>

Cours Réseau Informatique : <http://www.corp.att.com/history/nethistory/switching.html> [\[archive](http://archive.wikiwix.com/cache/?url=http://www.corp.att.com/history/nethistory/switching.html&title=http%3A%2F%2Fwww.corp.att.com%2Fhistory%2Fnethistory%2Fswitching.html),

Cours File Transfer Protocol (Le Protocole de Transfert de Fichier) :

[http://fr.wikipedia.org/wiki/FileZilla,](http://fr.wikipedia.org/wiki/FileZilla)

## Table des Matières

<span id="page-29-0"></span>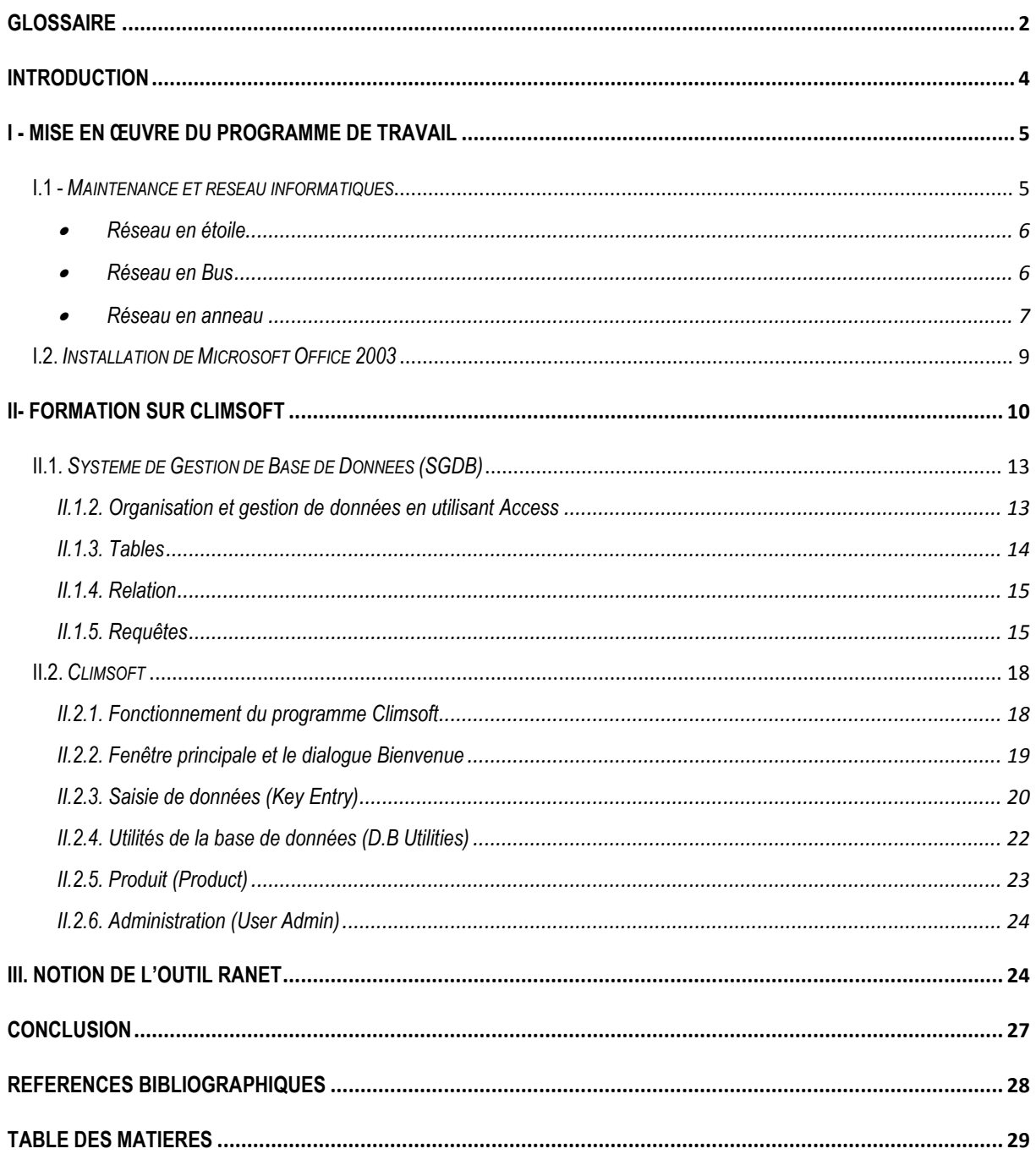